### **Практическая работа 5**

#### **Работа с окнами, меню и справочной системой WINDOWS**

**Цель работы:** Ознакомиться с основными элементами интерфейса MS Windows, закрепить навыки работы с окнами, меню, научиться пользоваться встроенным средством получения справочной информации.

**Оборудование (приборы, материалы, дидактическое обеспечение):**  методические рекомендации к выполнению работы; задание и инструкционная карта для проведения практического занятия

**Компьютерные программы:** компьютерные программы Windows, Microsoft Office, Paint

### **Содержание работы:**

#### **Основные понятия.**

1 Операционная система Windows - это современная многозадачная ОС с графическим интерфейсом пользователя, обеспечивающая взаимодействие пользователя с компьютером в форме диалога с использованием ввода и вывода на экран дисплея графической информации, управления программами с помощью пиктограмм, меню, окон, панелей (управления, задач, инструментов) и других элементов управления.

2 Основой графического интерфейса системной среды Windows является объект «Рабочий стол», где находятся все необходимые инструменты (объекты) в определѐнном порядке.

3 Пользователь может помещать на Рабочий стол значки объектов по своему желанию. Распространѐнными значками являются, например, «Мой компьютер» и «Корзина».

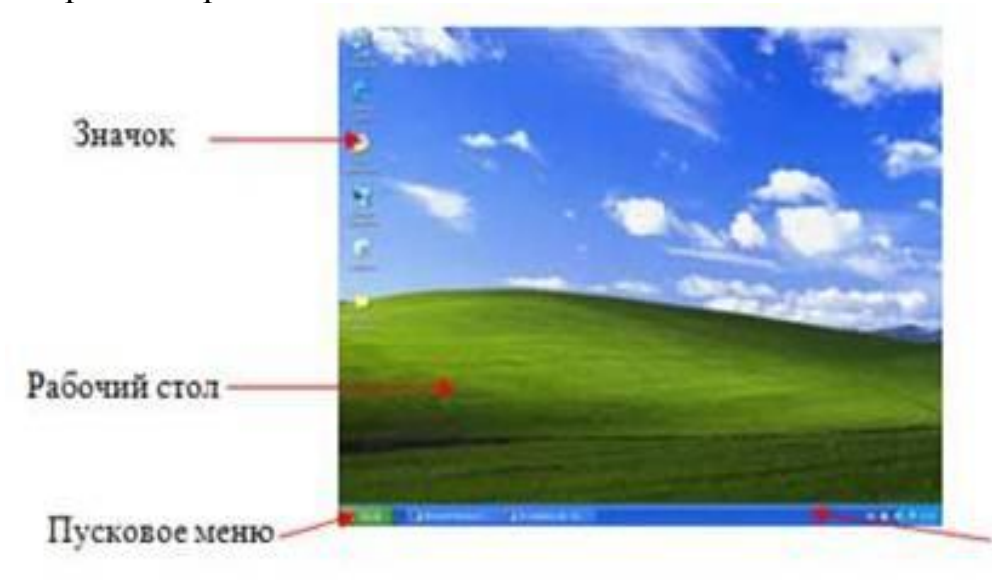

Панель задач

4 Значки для рабочего стола - это изображения или картинки, которые в системе Windows или в Windows-приложениях соответствуют ярлыкам, документам, папкам, программам и пр.

5 Ярлык - это указатель программы или документа, содержащий информацию об объекте, на который он указывает, но не являющийся таковым. Ярлык отличается от значка программы или документа наличием стрелки в нижнем углу. Использование ярлыков позволяет избежать проблем со случайно удаленной информацией.

6 Обычно внизу Рабочего стола расположена графическая строка – это Панель задач, на которой располагаются главное меню системы (кнопка «Пуск»), меню быстрого запуска и меню задач

7 Окно – важная часть графического интерфейса Windows, это часть экрана для отображения информации. Окно называется активным, если с информацией в нѐм пользователь работает в данный момент.

8 Бывают:

- окна папок и приложений (программ);
- окна документов;
- окна диалога и настроек.

9 Окна папок и документов содержат:

- строка заголовка (яркий цвет активное окно)
- строка меню окна
- панель инструментов (кнопок)
- строка состояния (подсказки)
- полосы прокрутки (лифты)
- рамка
- кнопка действий с окном
- кнопка «Свернуть окно» (в кнопку на Панели задач)
- кнопка «Окно/Весь экран»
- кнопка «Закрыть окно»

10 Диалоговые окна могут включать несколько вкладок. На вкладках размещаются элементы управления:

- кнопки с надписями;
- поле текстового ввода;
- раскрывающийся список;
- счетчик;
- флажок;
- переключатель;
- ползунок.

11 Курсор - это указатель текущего положения на экране при выполнении действий. Курсоры бывают:

- графический или курсор "мыши", представляющий собой различное изображение в разных ситуациях (его можно устанавливать и самостоятельно);
- текстовый или курсор клавиатуры, представляющий собой простой мигающий знак (подчѐркивание или вертикальная черта); он устанавливается, кроме средств клавиатуры, также и курсором "мыши".

12 Меню - это набор действий с возможными настройками (опциями) по отношению к объекту. В ОС Windows различают:

- Главное меню системы, вызываемое кнопкой "Пуск" в Панели задач Рабочего стола;
- Меню окна, расположенное во второй строке окна папки или приложения;
- Встроенное меню объекта или контекстное меню, вызываемое нажатием правой клавиши "мыши" при наведении еѐ курсора на объект.

### **Задания**

**Задание 1** Осуществить работу со Справочной системой Windows.

**Задание 2** Выполнить следующие действия:

- открыть окно Ms Word;
- открыть окно «Компьютер»;
- изменить размеры окон так, чтобы они размещались рядом на рабочем столе;
- открыть «Калькулятор»;
- свернуть окно «Компьютер»;
- развернуть окно Ms Word на весь экран;
- закрыть все окна.

#### **Задание 3** Описать структуру предложенного окна

**Задание 4** Поместить на рабочий стол ярлык файловой структуры, созданной в практической работе 4, поменять изображение значка

**Задание 5** Изучить алгоритм работы, контекстные меню проводника.

### **Порядок выполнения**:

### **Задание 1**

1 После запуска Windows щелкнем левой кнопкой мыши кнопку с надписью «Пуск». Щелкнем по пункту «Справка и поддержка», а затем в появившемся окне справочной системы MS Windows выберем пункт «Основы Windows: все разделы».

2 Просмотрим перечень предлагаемых для более подробного изучения тем, затем выберем … .

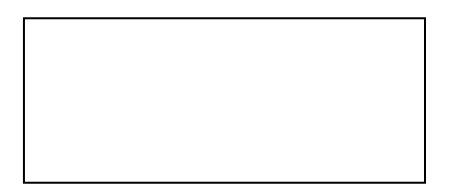

### **Задание 2**

1 Щелкнем левой кнопкой мыши «Пуск». Щелкнем по пункту «Все программы», а затем в появившемся списке «Microsoft Office», а там Ms Word.

- 2 Откроем окно «Компьютер» двойным щелчком левой кнопки мыши.
- 3 Изменим размеры окон и установим их рядом:

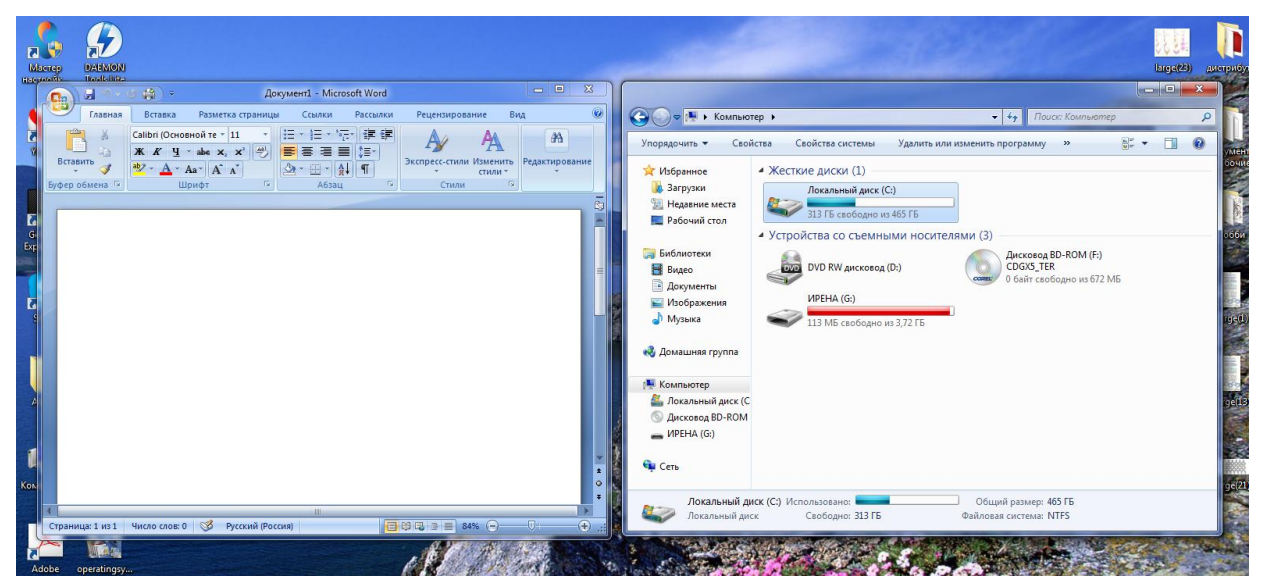

4 Откроем «Калькулятор» с помощью «Пуск»  $\rightarrow$  «Все программы»  $\rightarrow$ «Стандартные» «Калькулятор»:

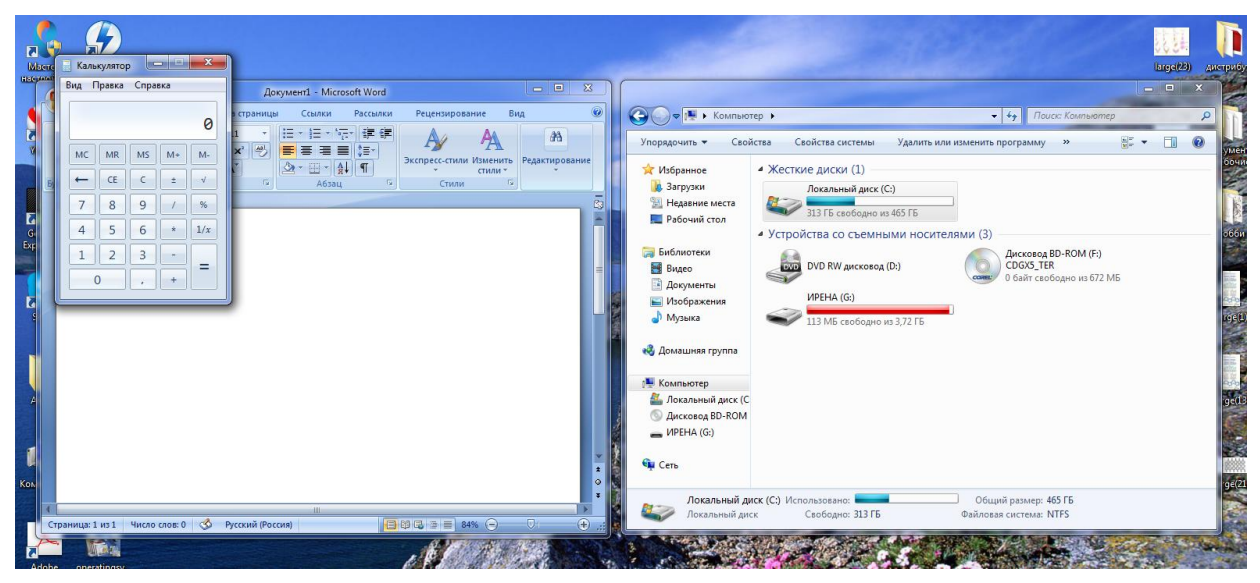

5 Свернем окно «Компьютер» с помощью **-**, развернем окно Ms Word на весь экран, используя

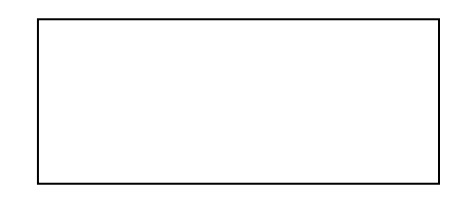

**6 Закроем все окна, нажав** 

# **Задание 3**

Опишем структуру окна …

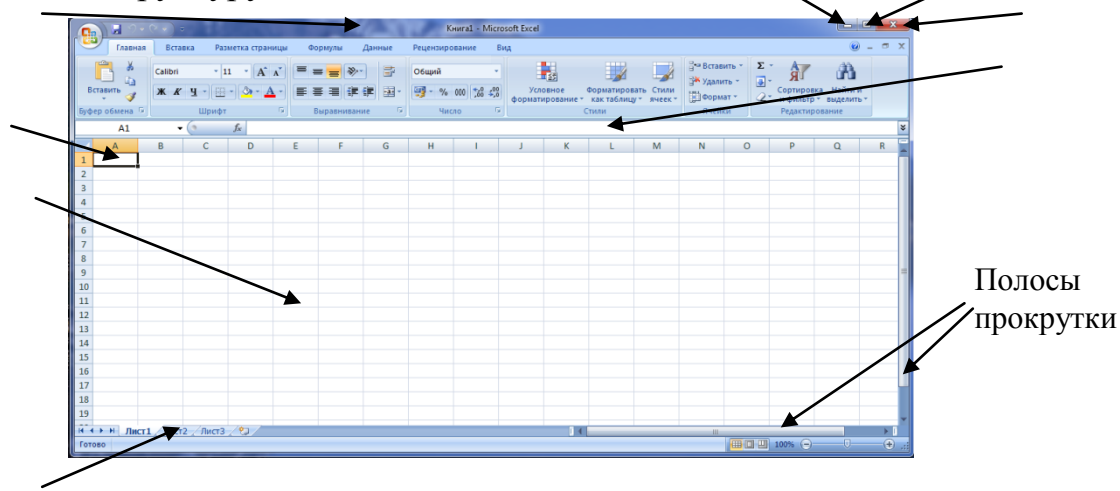

### **Задание 4**

1 Поместим на рабочий стол ярлык своей файловой структуры, для этого откроем Мой компьютер Диск С, выделим папку файловой структуры из практической работы 4, вызовем контекстное меню, а в нем «создать ярлык»:

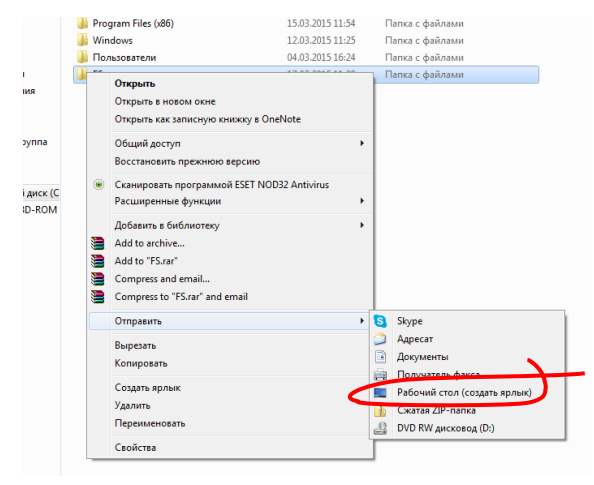

2 Изменим значок ярлыка, для чего в контекстном меню выберем строку свойства, в открывшемся окне «сменить значок»:

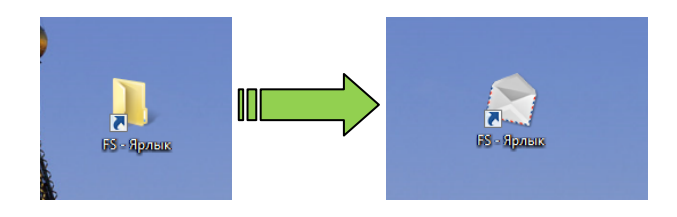

# **Задание 5**

1 Откроем в проводнике свою файловую структуру, для этого выберем  $\langle \sqrt{\Pi}$ уск $\rightarrow$ Все программы $\rightarrow$ Стандартные $\rightarrow$ Проводник», а далее нужную папку.

2 Изучим контекстные меню в панелях Проводника:

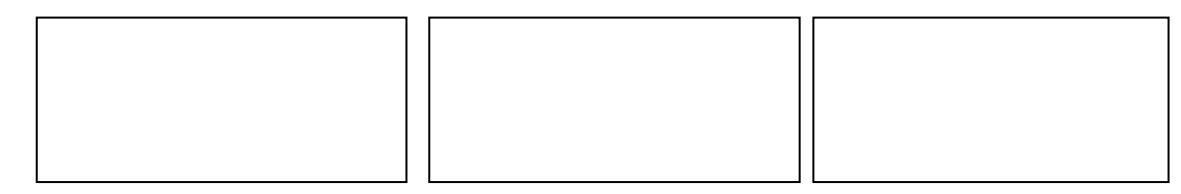

### **Задания к практической работе:**

### **Задание 1**

Найти в справочной системе информацию по теме:

- 1, 7, 13, 19, 25 Область уведомлений панели задач.
- 2, 8, 14, 20, 26 Брандмауэр.
- 3, 9, 15, 21, 27 Использование библиотек для доступа к файлам и папкам.
- 4, 10, 16, 22, 28 Автоматическое обновление Windows
- 5, 11, 17, 23, 29 Печать изображений
- 6, 12, 18, 24, 30 Правила этикета при работе с электронной почтой

# **Задание 2**

Описать:

- 1, 7, 13, 19, 25 Окно папки.
- 2, 8, 14, 20, 26 Окно Ms Word.
- 3, 9, 15, 21, 27 Окно Ms Excel.
- 4, 10, 16, 22, 28 Окно Ms Power Point.
- 5, 11, 17, 23, 29 Окно Paint
- 6, 12, 18, 24, 30 Окно Windows Media

**Порядок выполнения задания, методические указания:**  ознакомиться с теоретическими положениями по данной теме; - выполнить задания практической работы; - сформулировать вывод

**Содержание отчета:** отчет по практической работе должен содержать: основные определения, рассуждения по выполнению заданий, необходимые изображения, вывод по работе

#### **Контрольные вопросы:**

- Что такое операционная система Windows? Какими достоинствами она обладает?

- Что такое папка?
- Что такое панель задач?
- Поясните назначение кнопки Пуск?
- Что такое рабочий стол?
- Какие объекты расположены на рабочем столе?
- Что такое значок на рабочем столе?
- Что такое ярлык?
- Чем отличаются значок и ярлык?
- Что такое окно?
- Какие бывают окна?
- Из каких элементов состоят окна папки или документа?
- Из каких элементов состоят диалоговые окна?
- Что такое курсор?
- Виды курсоров
- Что такое меню?

# **Литература:**

1 А.А. Хлебников. Информатика, учебник / А.А. Хлебников. Ростов н/Д: Феникс, 2010 (Среднее профессиональное образование)

2 Н. Угринович Информатика и информационные технологии –М. Бином 2003 г.

3 Е. В. Михеева. Практикум по информационным технологиям в профессиональной деятельности. - М.: Академия, 2007 - 256 с.

4 И. Г. Семакин. Информатика и ИКТ. Базовый уровень: учебник для 10-11 классов. - М.: БИНОМ. Лаборатория знаний, 2009. - 246 с.

5 В.Ю. Микрюков Информация. Информатика. Компьютер. Информационные системы. Сети Ростов-на-Дону. Феникс. 2007 г.

6 http://www.dialektika.com/PDF/5-8459-0800-0/part.pdf

7 <http://windows.microsoft.com/ru-ru/windows/desktop-overview>

8 http://www.info-lite.ru/main/88-yarlyki-rabochego-stola.html